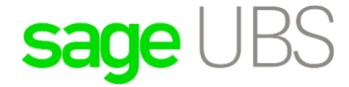

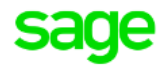

## **Sage UBS Imported Services**

#### **Disclaimers**

The information contained in this document is the proprietary and exclusive property of Sage Software Sdn. Bhd. except as otherwise indicated. No part of this document, in whole or in part, may be reproduced, stored, transmitted, or used for design purposes without the prior written permission of Sage Software Sdn Bhd. The information contained in this document is subject to change without notice. The information in this document is provided for informational purposes only.

#### **Privacy**

Information This document may contain information of a sensitive nature. This information should not be given to persons other than those who are involved in the Project, Name project or who will become involved during the lifecycle

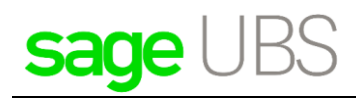

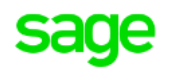

## **Table of Contents**

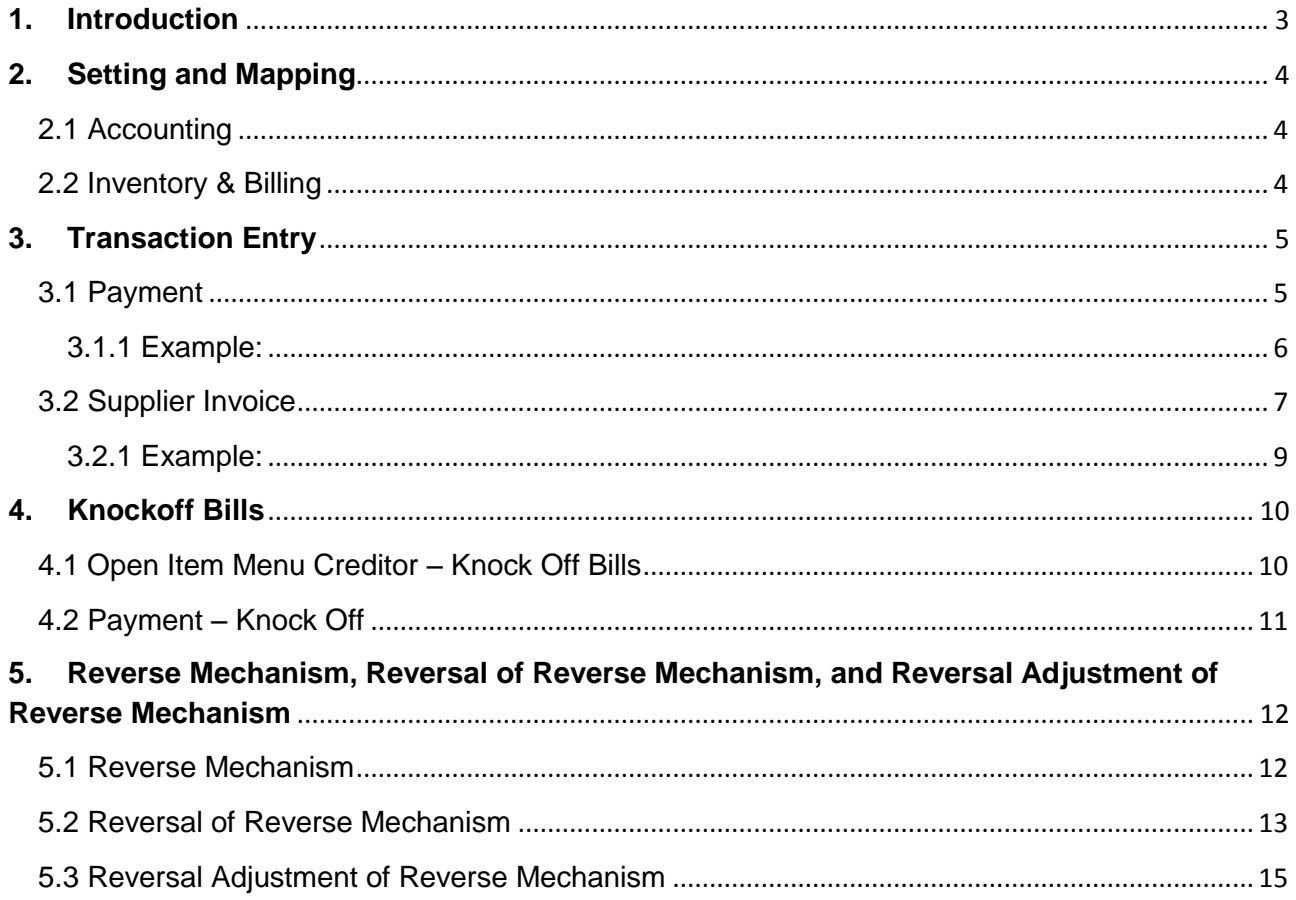

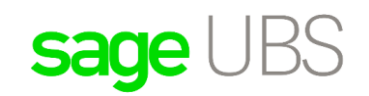

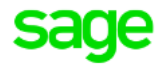

## <span id="page-2-0"></span>**1. Introduction**

In GST context, where there is a supply of imported services, the time of supply for the recipient of the supply is treated as being the earlier of:

- i. date of invoice issued by the supplier who belongs in a country other than Malaysia or who carries on a business outside Malaysia; **OR**
- ii. date of payment made by the recipient.

If the recipient is a taxable person with effect from 01/01/2016, he has to declare both input tax and output tax in his GST return and pay the tax not later than the last day of the following month after the end of his taxable period for the imported services at the earlier of the payment made for the supply of imported services or the date of the invoice issued by the supplier who does not belong in Malaysia.

#### **Example:**

Alpha Sdn Bhd (Alpha) engages the services from Zenith Pte Ltd (Zenith) in Singapore to upgrade their accounting software. Zenith sends his software engineer to Alpha to do job on 01/02/2016. The job is completed on 15/02/2016 and Zenith issues an invoice to Alpha on 18/02/2016. Alpha makes the payment on the 30/03/2016.

Alpha (monthly return) had to declare both input tax and output tax in his GST return for February 2016 and pays the tax by end of March 2016.

Hence, Imported Service related function has been enhanced in order to compliance with this change. Please take note that, new changes will make available only in v9.9.3.5 onwards.

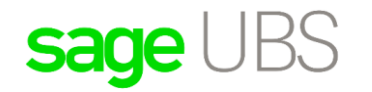

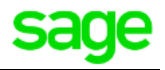

## <span id="page-3-0"></span>**2. Setting and Mapping**

## <span id="page-3-1"></span>2.1 Accounting

Map the tax codes and GL accounts under **Imported Service (Reverse Charge Mechanism)** section as below via *Accounting → Housekeeping → Setup → General Setup → GST Setting* 

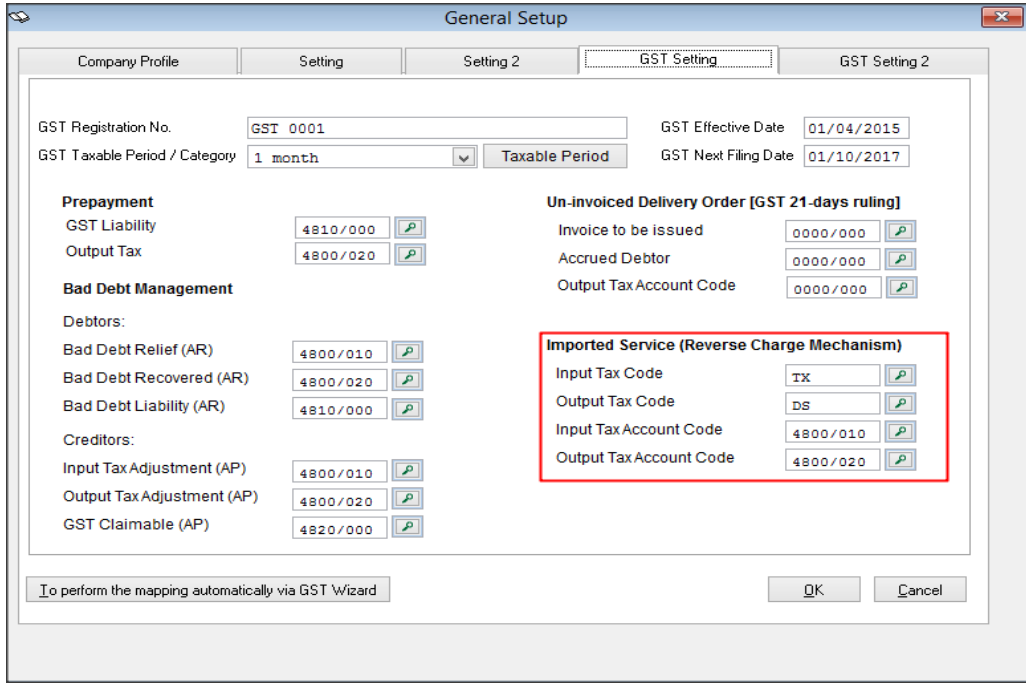

#### <span id="page-3-2"></span>2.2 Inventory & Billing

Before you enter invoice for imported service, you will need to create the item via *Maintenance > Item Maintenance > Item File*, set Item Type as **Imported Service** at More Info (2) tab. Maintenance as shown in the screen image below:

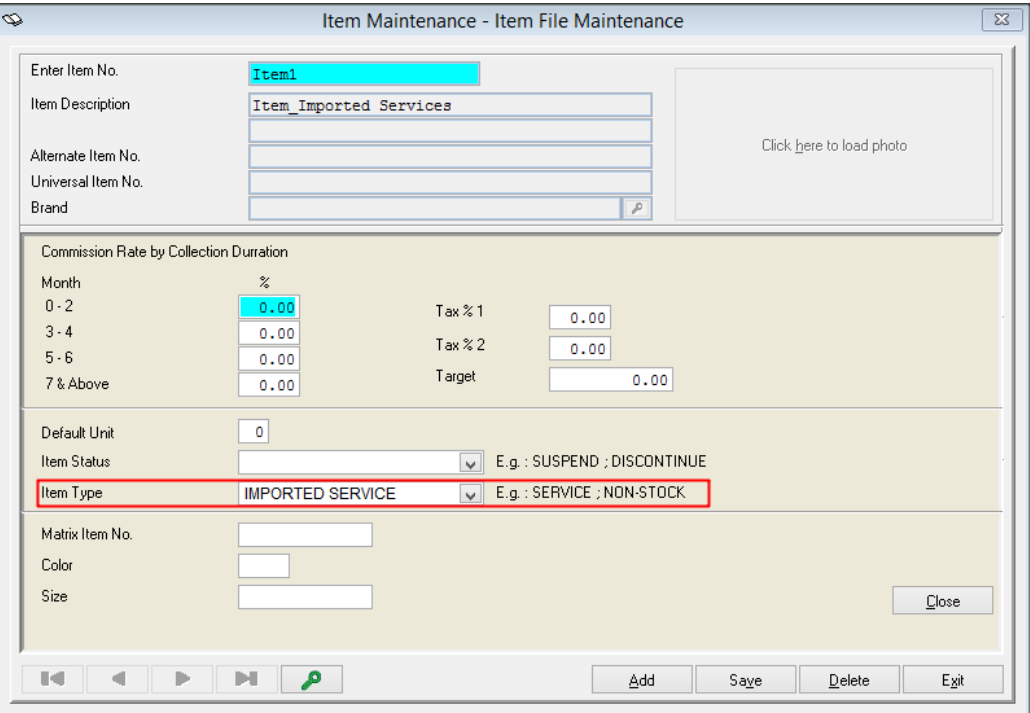

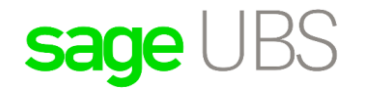

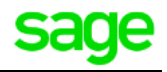

## <span id="page-4-0"></span>**3. Transaction Entry**

## <span id="page-4-1"></span>3.1 Payment

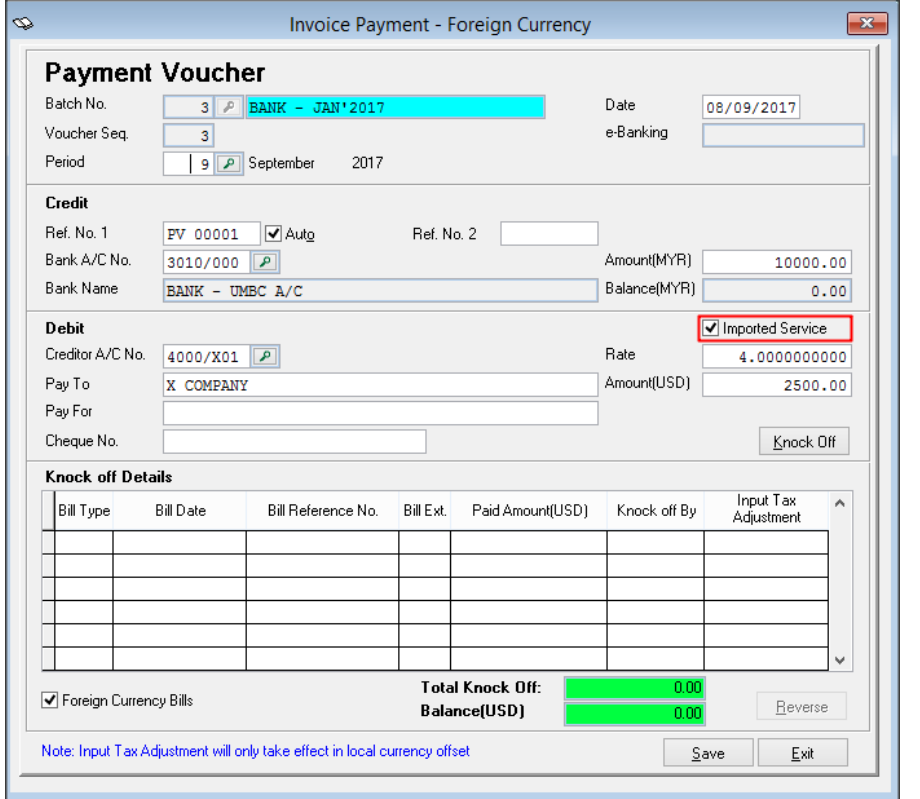

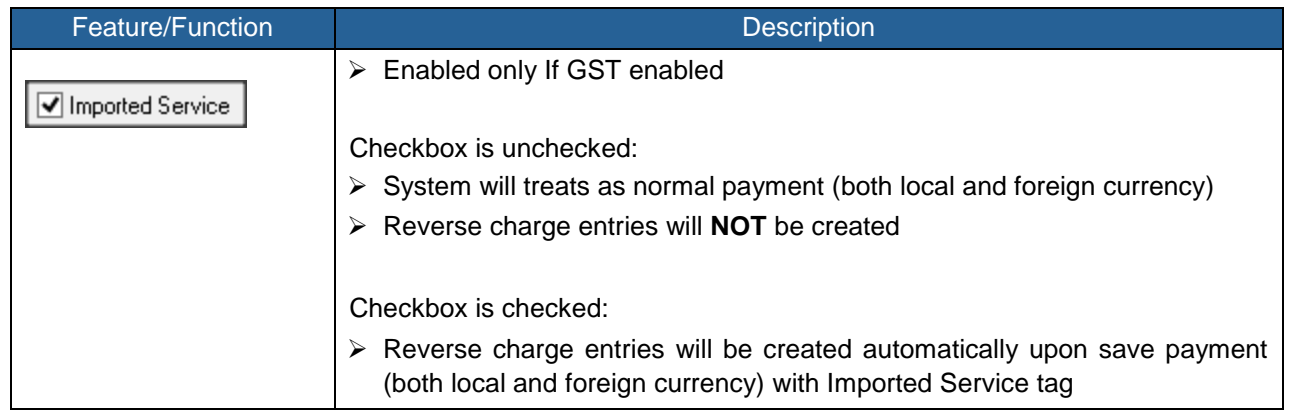

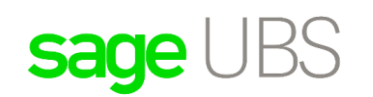

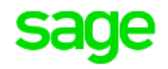

#### <span id="page-5-0"></span>3.1.1 Example:

Transaction entries below will be created after payment with Imported Service tag is saved.

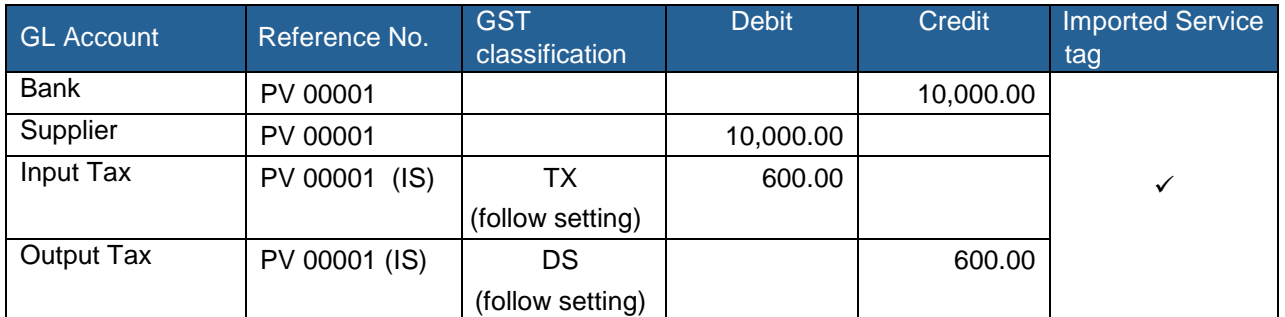

#### In GST-03

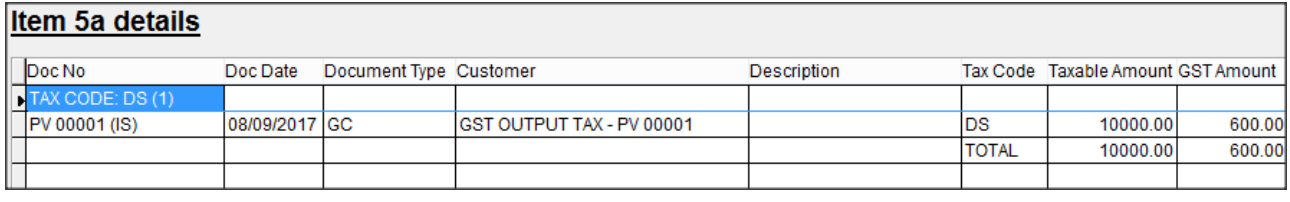

#### Item 6a details

![](_page_5_Picture_100.jpeg)

#### In GAF

P|X COMPANY|||08/09/2017|08/09/2017|PV 00001 (IS)||1|GST INPUT TAX - PV 00001|10000.00|600.00|TX|XXX|0.00|0.00|<br>S|X COMPANY|||08/09/2017|PV 00001 (IS)||1|GST OUTPUT TAX - PV 00001|10000.00|600.00|DS||XXX|0.00|0.00|

![](_page_6_Picture_0.jpeg)

![](_page_6_Picture_1.jpeg)

## <span id="page-6-0"></span>3.2 Supplier Invoice

![](_page_6_Picture_14.jpeg)

![](_page_6_Picture_15.jpeg)

# sage UBS

![](_page_7_Picture_1.jpeg)

![](_page_7_Picture_121.jpeg)

![](_page_8_Picture_0.jpeg)

![](_page_8_Picture_1.jpeg)

#### <span id="page-8-0"></span>3.2.1 Example:

Issue a supplier invoice with 2 items, Item 1 with **Imported Service** tag and Item 2 without **Imported Service** tag at invoice body. After saved, transactions entries below will be posted to Accounting.

![](_page_8_Picture_157.jpeg)

#### In Posting

![](_page_8_Picture_158.jpeg)

#### In GST-03

![](_page_8_Picture_159.jpeg)

#### Item 6a details

![](_page_8_Picture_160.jpeg)

#### In GAF

P|X COMPANY|||08/09/2017|07/09/2017|SINV 001||1|Item Imported Services|10000.00|0.00|NR|USD|2500.00|0.00| P|X COMPANY|||08/09/2017|07/09/2017|SINV 001||2|Item\_Imported Services|10000.00|0.00|NR|USD|2500.00|0.00| P|X COMPANY|||08/09/2017|08/09/2017|SINV 001 (IS)||1|GST INPUT TAX - SINV 001|10000.00|600.00|TX|XXX|0.00|0.00|

S|X COMPANY|||08/09/2017|SINV 001 (IS)||1|GST OUTPUT TAX - SINV 001|10000.00|600.00|DS||XXX|0.00|0.00||

![](_page_9_Picture_1.jpeg)

## <span id="page-9-0"></span>**4. Knockoff Bills**

#### <span id="page-9-1"></span>4.1 Open Item Menu Creditor – Knock Off Bills

A new filtering is made available at Knock Off Bills screen for better handling of knock-off process for imported services.

When you wish to knock-off imported services supplier invoices, you will need to check on the [Import Service] checkbox as per screen below.

![](_page_9_Picture_6.jpeg)

![](_page_9_Picture_141.jpeg)

![](_page_10_Picture_0.jpeg)

![](_page_10_Picture_1.jpeg)

## <span id="page-10-0"></span>4.2 Payment – Knock Off

![](_page_10_Picture_71.jpeg)

![](_page_10_Picture_72.jpeg)

![](_page_11_Picture_1.jpeg)

## <span id="page-11-0"></span>**5. Reverse Mechanism, Reversal of Reverse Mechanism, and Reversal Adjustment of Reverse Mechanism**

#### <span id="page-11-1"></span>5.1 Reverse Mechanism

 $\Gamma$ 

When the creation of payment with Imported Service tag, this screen will be prompted. Please key in all the necessary information.

![](_page_11_Picture_39.jpeg)

![](_page_12_Picture_0.jpeg)

![](_page_12_Picture_1.jpeg)

#### <span id="page-12-0"></span>5.2 Reversal of Reverse Mechanism

Reversal of reverse mechanism will be created automatically upon offset of payment and supplier invoice (both with Imported Service tag and its local currency offset). Please take note that the date of reversal entry will be generated based on your login date.

![](_page_12_Picture_36.jpeg)

![](_page_12_Picture_37.jpeg)

#### In GST-03

![](_page_12_Picture_38.jpeg)

#### Item 6a details

![](_page_12_Picture_39.jpeg)

![](_page_13_Picture_0.jpeg)

![](_page_13_Picture_1.jpeg)

## In GAF

![](_page_13_Picture_11.jpeg)

![](_page_14_Picture_0.jpeg)

![](_page_14_Picture_1.jpeg)

### <span id="page-14-0"></span>5.3 Reversal Adjustment of Reverse Mechanism

Reversal adjustment entry will be created automatically once Imported Service related transactions which offset earlier are reversed accordingly. Please take note that the date of reversal adjustment entry will be generated based on your login date and all related bills should be reversed in a batch.

![](_page_14_Picture_57.jpeg)

![](_page_14_Figure_5.jpeg)

![](_page_14_Picture_58.jpeg)

![](_page_15_Picture_1.jpeg)

#### In GST-03

![](_page_15_Picture_42.jpeg)

![](_page_15_Picture_43.jpeg)

#### Item 6a details

![](_page_15_Picture_44.jpeg)

#### In GAF

P|X COMPANY|||08/09/2017|07/09/2017|SINV 001||1|Item\_Imported Services|10000.00|0.00|NR|USD|2500.00|0.00| P|X COMPANY|||08/09/2017|07/09/2017|SINV 001||2|Item\_Imported Services|10000.00|0.00|NR|USD|2500.00|0.00| P|X COMPANY|||08/09/2017|08/09/2017|PV 00001 (IS)||1|GST INPUT TAX - PV 00001|10000.00|600.00|TX|XXX|0.00|0.00| P|X COMPANY|||08/09/2017|08/09/2017|SINV 001 (IS)||1|GST INPUT TAX - SINV 001|10000.00|600.00|TX|XXX|0.00|0.00| P|X COMPANY|||11/09/2017|11/09/2017|PV 00001 (IS-RV1)||1|REVERSAL-GST INPUT TAX - SINV 001|-10000.00|-600.00|TX|XXX|0.00|0.00| PIX COMPANY | | 11/09/2017 | 11/09/2017 | PV 00001 (IS1) | | 1 | GST INPUT TAX - PV 00001 | 10000.00 | 600.00 | TX | XXX | 0.00 | 0.00 | S|X COMPANY|||08/09/2017|PV 00001 (IS)||1|GST OUTPUT TAX - PV 00001|10000.00|600.00|DS||XXX|0.00|0.00| S|X COMPANY|||08/09/2017|SINV 001 (IS)||1|GST OUTPUT TAX - SINV 001|10000.00|600.00|DS||XXX|0.00|0.00| S|X COMPANY|||11/09/2017|PV 00001 (IS-RV1)||1|REVERSAL-GST OUTPUT TAX - SINV 001|-10000.00|-600.00|DS||XXX|0.00|0.00| S|X COMPANY|||11/09/2017|PV 00001 (IS1)||1|GST OUTPUT TAX - PV 00001|10000.00|600.00|DS||XXX|0.00|0.00||

\*\*\*\*\*\* END \*\*\*\*\*\*